# **QUICKSTART GUIDE**

# **AT-07L** IP INDOOR VIDEO ENTRY PHONE

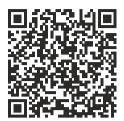

Full User Manual

7" IP indoor video entry phone with IPS screen, resolution 1024x600 and the ability to connect alarm sensors and with connecting the doorbell.

The indoor video entry phone works on the Android 6.0 operating system. It comes in 3 color variations: White, Gold, Black and has two installation options: wall mount and flush mount, using a special bracket.

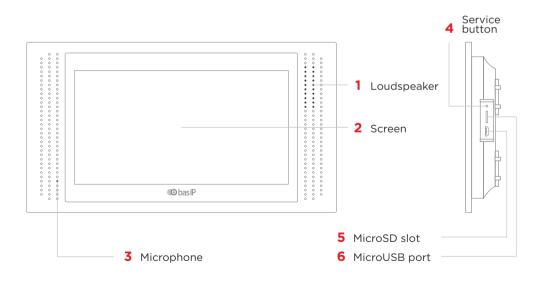

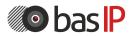

# **MAIN SCREEN**

An indoor video phone (monitor) home screen consists of the main desktop and 2 additional (by default).

In addition, you can add an unlimited number of custom desktops and flexibly configure them (set the number of application icons and their layout). Up to 8 application icons can be placed on each desktop.

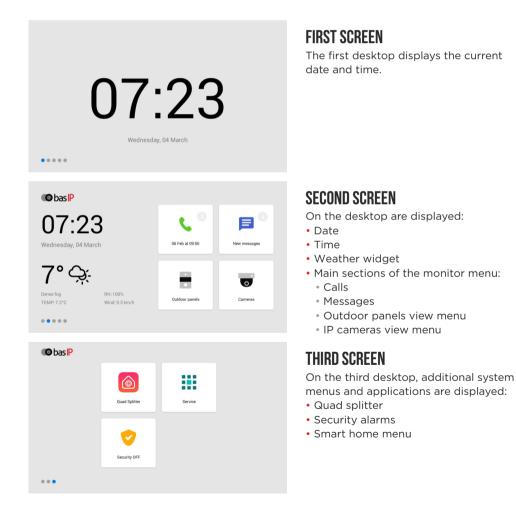

# ADDING A NEW DESKTOP AND APPS

#### HOW TO CHANGE AN APPLICATION ON THE MAIN DESKTOP

You can change the main sections of the monitor menu (calls, messages, entrance panel monitoring menu, IP camera viewing menu) into any other app. To do this you must:

- Press the app icon to be replaced and hold for a few seconds.
- Select the desired application in the opened tab.
- Press the new icon and hold for a few seconds to return the default app.

#### TO ADD A NEW DESKTOP, YOU MUST:

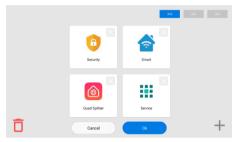

Clamp any of the icons on the additional desktop for one second, after which the desktop will go into edit mode

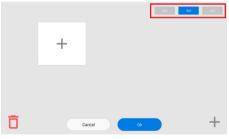

Select the required number of icons displayed on this desktop: 2 x 2 / 3 x 2 / 4 x 2

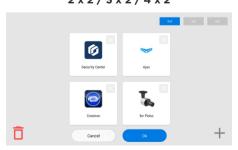

After adding the necessary applications to the desktop, you must click on the **«Ok»** button to return to normal mode.

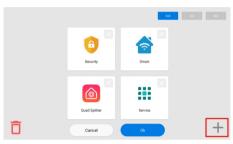

Click on the button to add a new desktop in the lower right corner

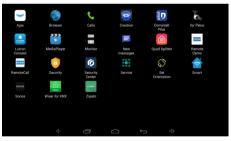

Click on the add application icon and select the necessary ones in a new window

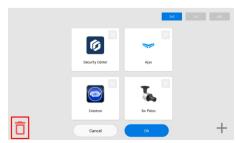

To remove the desktop, go to edit mode and click on the **«Delete»** icon in the lower-left corner.

## **NAVIGATION BAR**

The navigation bar is used for quick access to some features. To open the bar, you need to swipe down at the top of the screen or press any empty space.

In the bar, you have access to the following features:

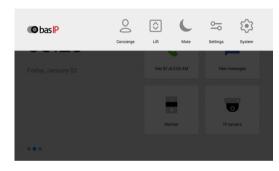

#### **CONCIERGE QUICK CALL**

Concierge quick call to specified number of concierge, another monitor, or SIP number of any other device.

You can enable the feature in the monitor settings or via the web interface.

#### **CALL ELEVATOR**

EVRC IP controller is required for functioning.

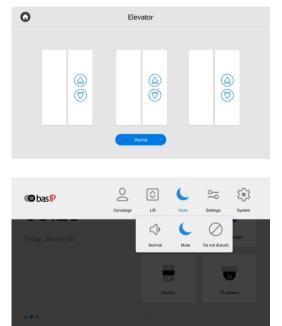

# For **«system settings»** access is possible only after entering the admin password).

#### **ADJUSTING THE SOUND MODES**

**Normal** - a mode in which all sounds are turned on.

**Mute** - a mode in which all sounds except the alarm are turned off. You can also adjust the time while mute mode will be enabled.

**Do Not Disturb** - a mode in which all sounds except the alarm are turned off and incoming calls from other devices are not displayed on the screen.

# CALL MENU

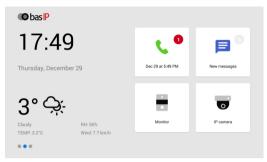

## **CALL MENU**

On the main desktop, next to the call icon, you can check the number of missed calls.

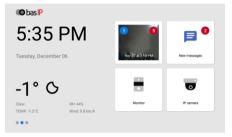

When the Motion detection feature is enabled, missed calls are displayed in the right corner of the call icon, and notifications of videos recorded when motion sensors are triggered are displayed in the left corner.

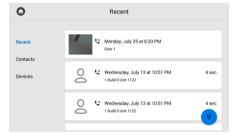

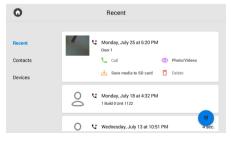

With the button in the lower right corner of the screen, you can open the keypad for dialing the number.

By pressing this button for a few seconds, you can clear the call history.

By pressing the icon, the call history is displayed:

- 【 missed call;
- U outgoing call;
- 😍 incoming call.

An entry about a call contains the following info:

- date and time when a call was made;
- subscriber number;
- conversation duration.

To open additional options, tap the entry.

Icons meaning:

- \$\mathbb{L}\$ to call the selected number;
- 💿 to view photos/videos taken during the call;
- 🛃 to save photos/videos taken during the call
- to SD card;
- 1 to delete the entry.

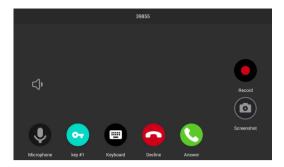

# CALL DISPLAY

During the incoming call, the following screen will be displayed this screen.

Icons meaning:

- Constant
   Constant
   Constant
   Constant
   Constant
   Constant
   Constant
   Constant
   Constant
   Constant
   Constant
   Constant
   Constant
   Constant
   Constant
   Constant
   Constant
   Constant
   Constant
   Constant
   Constant
   Constant
   Constant
   Constant
   Constant
   Constant
   Constant
   Constant
   Constant
   Constant
   Constant
   Constant
   Constant
   Constant
   Constant
   Constant
   Constant
   Constant
   Constant
   Constant
   Constant
   Constant
   Constant
   Constant
   Constant
   Constant
   Constant
   Constant
   Constant
   Constant
   Constant
   Constant
   Constant
   Constant
   Constant
   Constant
   Constant
   Constant
   Constant
   Constant
   Constant
   Constant
   Constant
   Constant
   Constant
   Constant
   Constant
   Constant
   Constant
   Constant
   Constant
   Constant
   Constant
   Constant
   Constant
   Constant
   Constant
   Constant
   Constant
   Constant
   Constant
   Constant
   Constant
   Constant
   Constant
   Constant
   Constant
   Constant
   Constant
   Constant
   Constant
   Constant
   Constant<
- to decline a call/end a conversation:
- to open the keyboard:
- to open the lock/s;
- Q to turn on / off the microphone;
- to record the video of the conversation:
- o to take a photo of the screen.

If the EVRC-IP is installed in your house, vou can call the elevator from the monitor during the conversation between the monitor and the panel.

If you hold lock Key 1/Key 2, the elevator call button will appear. The elevator will be called to the floor where the panel is installed to move up / down:

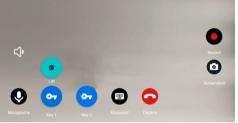

# CONTACTS

×

0

0

For guick access, you can save up to 10.000 contacts. They can be inner numbers of panels, concierges, another monitors or SIP number of any device.

You can add contacts in this monitor menu or in the web interface.

#### HOW TO ADD CONTACT VIA A MONITOR:

- Open the **Call menu** and go to the **Contacts** tab.
- Press plus icon in the left low corner.
- Enter contact **name**.

• Specify number type: inner or SIP (required for entering a number in the correct format).

• Select device type: multi-apartment panel, individual panel, or regular device (monitor or any other device). This data is also necessary for the correctcontact display in various sections of the monitor.

- Enter a **number** in the corresponding format.
- Press Add contact after entering all data.

|            | Lift  |       |          |         | •          |  |
|------------|-------|-------|----------|---------|------------|--|
| 0          | 07    | 07    |          | •       | Screenshot |  |
| Microphone | Key 1 | Key 2 | Keyboard | Decline |            |  |
|            |       |       |          |         |            |  |
| 0          |       |       | Contac   | ts      |            |  |
|            |       |       |          |         |            |  |

Apartment 11

Regula

Joan

Individue

Q Tap to search.

Recent

Contacts

Devices

| 0 | Calls                                                                  |
|---|------------------------------------------------------------------------|
|   | O Name                                                                 |
|   | Son Format: [building]/[unit]/[floor]/froom]. Example: '0001 02:03:04' |
|   | Inoer number - Regular -                                               |
|   | Autoanswer                                                             |
|   | Cancel Add contact                                                     |

#### NUMBER FORMATS:

| 0 | Calls                                                       |
|---|-------------------------------------------------------------|
|   |                                                             |
| ( | Add to favorites     Use as default camera     In blacklist |

An inner number of a multi-apartment panel consists of Building No., Unit No., and Device No. For example, 0001-01-1 is the number of the panel located in the 1st unit of building No. 1.

| 0 |   | Calls                                                                        |  |
|---|---|------------------------------------------------------------------------------|--|
|   | 0 | Emergency Exit                                                               |  |
|   |   | Name                                                                         |  |
|   | S | 0001-01-02-04-1                                                              |  |
|   |   | Format: [building]-[unit]-[floor]-[room]-[device]. Example: '001-02-03-04-1' |  |
|   |   | Inner number - Individual                                                    |  |
|   | i | Add to favorites                                                             |  |
|   |   | Use as default camera                                                        |  |
|   |   | In blacklist                                                                 |  |
|   |   | Autoanswer                                                                   |  |

An inner number of an individual panel consists of Building No., Unit No., Floor No., Apartment No., and Device No. For example, 0001-01-02-04-1 is the number of the first individual panel located in apartment No. 4 on the 2nd floor of the first unit of building No. 1.

| 0 | Calls                                                                                                    |   |
|---|----------------------------------------------------------------------------------------------------|---|
| 2 | Kate           Name           0001-01-00 01           Format: buildinglong[[tool][fooun]: Example: 1001 02:03:04"           Inter munitier         Regular           Add to feworites           In blacklist           Autoanswer | - |

#### An inner number of a regular device

consists of Building No., Unit No., Floor No., and Apartment No.

For example, 0001-01-00-01 is the number of the monitor located in the 1st apartment on the 1st floor in the 1st unit of the 1st house.

| 0 |    | Calls                                                                |
|---|----|----------------------------------------------------------------------|
|   |    |                                                                      |
|   | 0  | Apartment 11                                                         |
|   | 0  | Name                                                                 |
| C |    | sip:3925@us.sip.bas-ip.com                                           |
|   | ~  | Format: 'sip:[name]@[device_jp]'. Example: 'sip:name@sip.bas-ip.com' |
|   |    | SIP number Regular -                                                 |
|   | () | Add to favorites                                                     |
|   |    | In blacklist                                                         |
|   |    | Autoanswer                                                           |
|   |    |                                                                      |

#### SIP number must be entered in the format sip:callee SIP number@address of the SIP server or device IP address.

For example, sip:3925@us.sip.bas-ip.com, where 3925 is a SIP number, us.sip.bas-ip.com is the address of the SIP server.

#### YOU ALSO HAVE SEVERAL ADDITIONAL OPTIONS:

• to add the contact to favorites and it will be displayed at the top of the list;

• to **add** the contact to the **blacklist** and not receive notifications about calls from this contact (but a call will be displayed as missed in the list);

to accept calls from this contact automatically (autoanswer);

• for multi-apartment and individual panels, you can select the Use as default option.

In this mode, the selected panel will be displayed by default when opening panel monitoring menu.

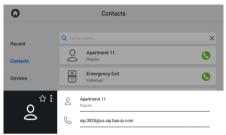

If you tap a contact card, its detailed info will be displayed.

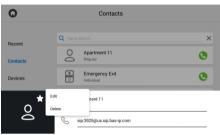

By pressing the star icon, you can **add** a contact **to favorites** so that it appears at the top of your contacts list.

## Press the button with three dots, to **edit** or **delete** a contact.

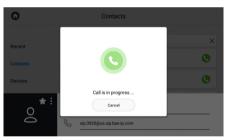

To **make a call**, press the call button on the right.

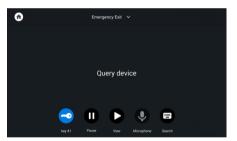

When you call the entrance panel, there will be a search and connection to the device.

The panel automatically accepts the call for 30 seconds, and after the call ends automatically.

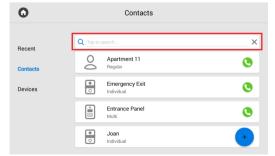

# **CONTACTS SEARCH**

To quickly find a required contact, enter its name in the search bar.

| 0        | Synced dev                               | ices |
|----------|------------------------------------------|------|
|          |                                          |      |
| Recent   | Device 00                                |      |
| Contacts | Device 00<br>sip:1010101@192.168.1.103:5 |      |
| Devices  | sp.1010101@192.108.1.103.5               |      |

## DEVICES

This menu displays additional monitors that have the same logical address, but different device numbers.

If you press the button in the upper left corner near the device, the menu for editing the name will be displayed. In the new window, you can enter the name of the additional monitor you want to display.

After pressing the **Apply changes** button, the updated device name will be displayed.

You can also refresh the page by dragging the page down.

By pressing the Delete button (in the lower right corner), you can restore the default device names.

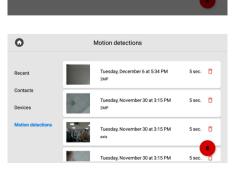

## **MOTION DETECTIONS**

This tab will appear in the menu if you have enabled and configured the feature of recording video when a motion sensor is triggered. Here you can view the recorded videos. The tab contains information about the date, time, duration of the recording and the name of the camera from which the video was recorded.

If necessary, you can delete a video by pressing the corresponding button on its card or delete all videos using the button in the lower right corner.

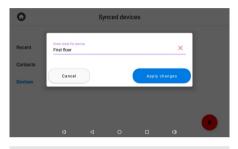

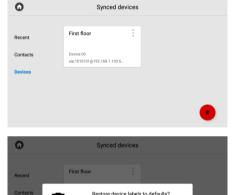

Cancel

×

# **MESSAGES MENU**

|         | Show: All messages                                      |   |
|---------|---------------------------------------------------------|---|
| All     | NEW Mailing 8:57 AM, Thu, 57-20-22                      | × |
|         | Power Outage                                            |   |
| Mailing | There will be no electricity tomorrow from 16 to 17 pm. |   |
| Polls   | Poll 8:58 AM, Thu, 58-20-22                             | × |
|         | Cleaning                                                |   |
|         | Do we need to clean the terrace more often?             |   |

This menu displays messages received from the concierge or management company (via the Link). When a message is got, you will hear a notification sound and when unlocking the screen, the counter above the application icon will change.

If you go to the Messages menu, the following interface will be displayed:

You can select showing all messages, only new or read ones at the top of the screen.

To read a message, double-tap it.

There are 2 types of messages:

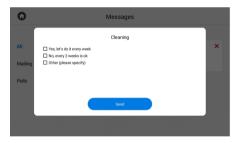

• Info mail with information that does not require feedback.

• **Poll** with the help of which a management organization can gather feedback by giving users a choice of options or the ability to enter their own reply.

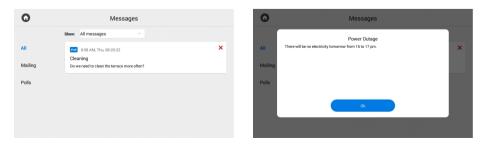

# MONITORING MENU

In this menu, you can monitor the cameras of the entrance panels.

When you save an entrance panel to contacts and enable the Use as default camera option, an image from this panel will be displayed first in this menu.

If you have several individual and multi-apartment panels and by default, you need to connect to one of them, then the **Use as default camera** option must be enabled only for this panel. Otherwise, the connection will be made to the last panel that was marked as default.

When opening the menu, the following screen will be displayed:

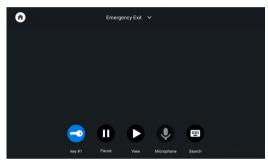

Icons meaning:

- to open a lock/s:
- to stop a panel monitoring:
- to start a panel monitoring;
- $\mathbf{Q}$  to turn on/off the microphone;
- to search for the other panels.

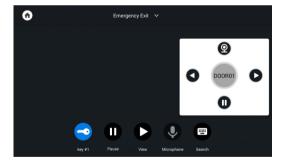

## **SEARCH**

Also, you can switch between panels.

Icons meaning:

- 🙆 to start a panel monitoring;
- to stop a panel monitoring;
- to switch between the monitoring mode of individual and multi panels.

=

• O D - to switch between panels.

Emergency Exit 🗸

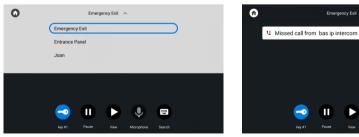

By pressing the panel name at the top of the screen, you can switch to viewing the panels added to the Contacts section.

If there was an incoming call while your monitoring the panels, it will be displayed as a missed call on the screen during monitoring viewing and in the call menu.

П

# **IP CAMERAS VIEWING MENU**

In this menu, you can view streams from IP cameras. Adding IP cameras or changing their settings is possible in the web interface or monitor settings.

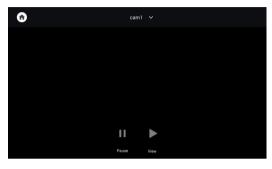

Icons meaning:

- D start stream display;
- 🔟 pause stream display.

To select another camera display, press the name of the current one and select the required from the list.

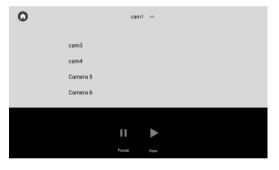

# **SECURITY MENU**

In the menu, you can enable/disable previously configured alarm scenes.

There are 3 available scenes (**Out, Home, Sleep**) for various occasions.

In the monitor settings or web interface, you can enable sensors for each scene, and when the active scene sensor is triggered, the alarm will turn on.

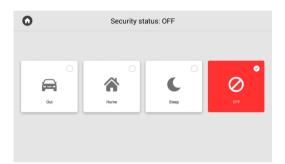

# **SERVICES MENU**

This menu displays icons that open links in the built-in browser. You can set the desired links for each icon in the monitor settings or in the web interface.

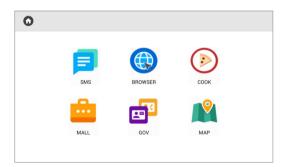

# **MONITOR SETTINGS MENU**

You can configure the monitor using the corresponding menu, which can be accessed by swiping down or tapping a place at the top of the main screen.

After opening the navigation bar, go to the **Settings** menu. There is access to general and advanced settings of the network, security, automation, IP cameras, etc. Each setting menu is described in more detail below.

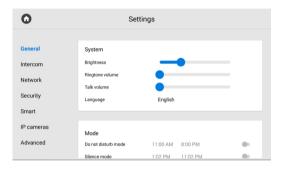

## **GENERAL SETTINGS**

In this tab, you have access to the configuration of the following parameters:

- screen brightness adjustment;
- ringtone volume adjustment;
- speaker volume adjustment during
- a call (**talk volume**);
- selection of the system language:
  - English; Russian; Ukrainian;
  - Spanish; Polish; Hebrew;
  - Dutch; Turkish.
- Do not disturb mode configuration;
- Silence mode configuration.

#### HOW TO CONFIGURE THE DO NOT DISTURB MODE

**Do not disturb mode** allows you to turn off all sounds (except the alarm), and incoming calls from other devices will not be displayed on the screen. All received in this mode calls will be shown as missed calls on the main screen.

In this tab or in the web interface, you can enable the feature in advance for a specified period of time. To do it, you must:

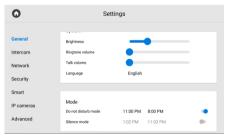

In the **General** monitor settings, find the **Mode** section and enable the mode.

| Centeral         Set time           Intercom         10         50           Network         11         00         AM           Security         12         01         PM           Smart         0006         Intercom         Intercom           IP cameras         Mode         10.00 AM         8.00 PM                                                                                                    | 0          | Settings   |
|----------------------------------------------------------------------------------------------------|------------|------------|
| Network           Image: Constraint of the second second se | General    |            |
| Network 11 : 0 AM<br>Security 12 01 PM<br>Smart Do not distudy mode 11:00 AM 8:00 PM                                                                                                    | Intercom   | 10 59      |
| Smart Loose Mode IP cameras Do not disturb mode 11:00 AM 8:00 PM                                                                                                    | Network    | 11 : 00 AM |
| IP cameras<br>Do not disturb mode 11:00 AM 8:00 PM                                                                                                    | Security   | 12 01 PM   |
| IP cameras Do not disturb mode 11:00 AM 8:00 PM                                                                                                    | Smart      | DONE       |
| A durant d                                                                                                    | IP cameras |            |
| Advanced Silence mode 1:02 PM 11:02 PM                                                                                                    | Advanced   |            |

Set the start and end of the mode functioning.

#### HOW TO CONFIGURE THE SILENCE MODE

**Silence mode** turns off all sounds (except the alarm), but incoming calls will be displayed on the screen.

In this tab or in the web interface, you can enable the feature in advance for a specified period of time. To do it, you must:

| 0                                          | Settings                                                 |                                      |  |  |
|--------------------------------------------|----------------------------------------------------------|--------------------------------------|--|--|
| General<br>Intercom<br>Network<br>Security | Brightness<br>Ringtone volume<br>Talk volume<br>Language | English                              |  |  |
| Smart<br>IP cameras<br>Advanced            | Mode<br>Do not disturb mode<br>Silence mode              | 11:00 PM 8:00 PM<br>1:02 PM 11:02 PM |  |  |

In the **General** monitor settings, find the **Mode** section and enable the mode.

| 0          | Settings                                                  |   |
|------------|-----------------------------------------------------------|---|
|            |                                                           |   |
| General    | Intercom                                                  |   |
| Intercom   | Camera                                                    | • |
| Network    | Auto hung up after opening                                |   |
| Security   | Answerphone<br>SD Card is not mounted                     |   |
| Smart      | Autoanswer<br>Protect the lock opening with user password |   |
| IP cameras | Automatically record call                                 | • |
| Advanced   |                                                           |   |

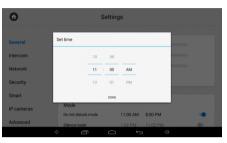

Set the start and end of the mode functioning.

## **INTERCOM SETTINGS**

In the menu, you have access to communication, logical address, SIP, and DTMF settings.

These settings can be set both in this menu and via the web interface.

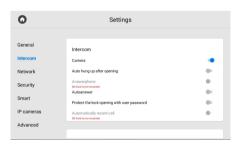

Answerphone and Automatic call recording features are not available if an SD card is not installed, or if it is not the main monitor.

#### INTERCOM

In the Intercom section, you can enable/disable the following features:

 enabling / disabling auto hung up in 3 seconds after pressing the Open button during a call;

enabling / disabling the feature of automatic call acceptance by the monitor in the absence of the answer. If there is no response within 30 seconds, the monitor will start recording a message from the visitor (answerphone feature);

 enabling / disabling all incoming calls autoanswer;

 enabling / disabling the lock protection from accidental opening. A user password will be required to open the lock during a call;

• enabling / disabling **automatic conversation recording** during a call.

| 0          | Settings                                                            |   |
|------------|---------------------------------------------------------------------|---|
| General    |                                                                     |   |
| Intercom   | Intercom                                                            |   |
| Network    | Auto hung up after opening                                          |   |
| Security   | Answerphone<br>50-Carl is not mounted. Answerphone is not available | • |
| IP cameras | Autoanswer                                                          |   |
| Smart      | Protect the lock opening with user password                         |   |
| Advanced   |                                                                     |   |
|            | Address                                                             |   |

#### **ADDRESS**

For correct device functioning, you must enter information about its logical address. The logical address is used to automatically synchronize and search for other devices in the network and is also necessary to provide a connection between them (more information about logical address formation find here).

If you have only one number enter «O» for the **device number**. If you have more then the numbering must start with «O»

You must enter the following data about the device location:

- Building No: from 0001 to 9999.
- Unit No: from 00 to 99.
- Floor No: from 00 to 98.
- Apartment No: from 01 to 99.
- Device No: from 0 to 8.
- Sync code: between monitors.

 Settings

 Ceneral

 Intercom

 Pwy

 sigus sip bas-ip com

 19302

 Network

 Security

 Smart

 IP cameras

 Stuti po

 User paswed

 Idvanced

#### SIP

and end with «8».

The SIP settings are required for the monitor to work via the SIP protocol.

To configure SIP calls for the panel, you must **enable** device **SIP registration** and enter the following parameters:

• SIP server proxy that can be represented by both an IP address and a domain name.

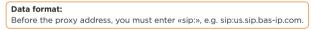

• SIP server address that can be represented by both an IP address and a domain name,

e.g. us.sip.bas-ip.com.

• Server STUN IP address. For example, stun.l.google.com.

• **Port** of the STUN server.

**Note:** 19302 port is used for the Google STUN server.

- user SIP number.
- Password for SIP number.

| 0          | Settings             |              |  |  |  |
|------------|----------------------|--------------|--|--|--|
| General    |                      |              |  |  |  |
| intercom   | DTMF<br>Lock #1 name | Second lock  |  |  |  |
| Network    | key #1               | Lock #2 name |  |  |  |
| Security   |                      | key #2       |  |  |  |
| Smart      | Use default value    | Lock #2 code |  |  |  |
| Sindit     | LOCK #1 CODE         | LOCK #2 CODE |  |  |  |
| IP cameras |                      |              |  |  |  |
| Advanced   | Save                 |              |  |  |  |

In the section you can configure:

• Lock #1 name that is displayed during a call.

• enabling / disabling **default value use** when pressing the button to open the lock (internal protocol command to open the door).

• set DTMF code for lock #1 (if default value is disabled).

```
By default, all entrance panels are configured to receive the # DTMF code to unlock the first lock.
```

If you have 2 locks (e.g. with the help of the SH-42 module). You also can:

- Enable / disable **second lock** functioning.
- Enter lock #2 name that is displayed during a call.
- Set DTMF code for lock #2.

```
By default, all entrance panels are configured to receive the 0 \mathsf{DTMF} code to unlock the first lock.
```

| 0          | Settings       |             |
|------------|----------------|-------------|
| General    | Wi-Fi          |             |
| ntercom    |                |             |
| Network    | Connected      | Save        |
| Security   | TP-LINK_4C7C86 |             |
| Smart      | Reenetic-4662  |             |
| IP cameras |                |             |
| Advanced   | рнср           | Current IP  |
|            |                | Error       |
|            | 192.168.1.9    | Current MAC |

#### DTMF

In the menu, you can change the **DTMF** code, entering which the lock will be opened.

Code length is up to 4 characters.

## **NETWORK SETTINGS**

#### WI-FI

You can enable and configure it in the network settings section. To use the WiFi connection you must:

• Enable the **Wi-Fi** and wait until the search for an available network is completed.

• Select the desired network from the list and **connect** to it.

• The connection status will be displayed next to the network name.

| 0          | Se            | ettings |              |  |
|------------|---------------|---------|--------------|--|
|            |               |         |              |  |
| General    | Ethernet      |         |              |  |
|            | DHCP          |         | Current IP   |  |
| Intercom   | IP            |         | 192.168.1.20 |  |
|            | 192.168.1.20  |         | Current MAC  |  |
| Network    |               |         | Current MAC  |  |
|            | Mask          |         |              |  |
| Security   | 255.255.255.0 |         |              |  |
| Smart      |               |         |              |  |
|            | Gateway       |         |              |  |
| IP cameras | 192.168.1.1   |         |              |  |
|            |               |         |              |  |
| Advanced   | DNS           |         |              |  |
|            | 8.8.8.8       |         |              |  |

By default, a device can have a static IP address of 192.168.1.90 or 192.168.1.91.

| 0          | Settings                   |  |
|------------|----------------------------|--|
|            |                            |  |
| General    |                            |  |
| Intercom   | NTP                        |  |
| Network    | ON/OFF                     |  |
|            | Use custom NTP server      |  |
| Security   | NTP server<br>pool.ntp.org |  |
| Smart      |                            |  |
| IP cameras | Save                       |  |
| Advanced   |                            |  |
|            |                            |  |

#### **ETHERNET**

In this section, you can enable/disable **DHCP** connection and get network settings automatically or enter it manually.

For correct monitor work you must enter:

- panel IP address;
   subnet mask;
- the main gateway;
   DNS server address;

Here you also can check the current **IP** and **MAC** address.

#### NTP

NTP server data is used for time and date automatic synchronization between a panel and a server.

**Turning on** the server time, data will be automatically synchronized with a server via the Internet. Therefore, this option requires an Internet connection. In the section, you can also turn off the **NTP server** functioning.

Also, you can use **custom NTP** for automatic synchronization with the necessary server via a local network. To do this, you must:

- Turn on the NTP server functioning.
- Enable the use of a **custom NTP server**.
- Enter the server URL or IP address.
- Save data.

#### LINK

In this section, you can enable / disable and configure the BAS-IP Link server for access control, management and monitoring of devices.

To do it, you must:

- Enable the Link server.
- Select the necessary protocol:

HTTP or MQTT (is recommended to use).

- Enter all required data.
- Save settings.

**MQTT** allows organizing the interaction of BAS-IP Link with devices, which are located in different networks/subnets/behind NAT without additional settings from the network infrastructure (port forwarding, etc.) as **HTTP** requires.

We recommend using the MQTT protocol as it is less complex, more effective, provides data security, fast and efficient message delivery.

| 0          | Settings                  |   |  |  |  |  |
|------------|---------------------------|---|--|--|--|--|
|            |                           |   |  |  |  |  |
| General    | Link                      | • |  |  |  |  |
| Intercom   | OHTTP                     |   |  |  |  |  |
| Network    | MQTT                      |   |  |  |  |  |
| Security   | Server<br>link.bas-ip.com |   |  |  |  |  |
| Smart      | Password                  |   |  |  |  |  |
| IP cameras |                           |   |  |  |  |  |
| Advanced   | Secured connection        |   |  |  |  |  |

#### **MQTT PROTOCOL CONFIGURATION**

If you select MQTT, you must enter:

• Management system broker **address** and **port** for server field.

• **Password** for interaction with the management system.

Also, you can enable / disable a secured connection. Sending of **heartbeat** (current status: online/offline) is done by default here without the ability to enable/disable it.

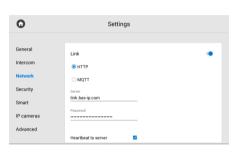

#### **HTTP PROTOCOL CONFIGURATION**

If you select HTTP, you must enter:

• An **IP address** or **domain name** of the server where the Link software is installed.

• Device **password** to the server.

If necessary, you can activate the **heartbeat** (current status: online/offline) from the panel to the server.

## **SECURITY SETTINGS**

In this tab, you have access to configure the operation of security scenes, sensors, and user and administrator passwords.

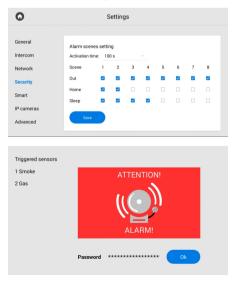

#### **ALARM SCENES SETTING**

With this section, you can set sensors that will be triggered in a corresponding scene. There are 3 available scenes (**Out, Home, Sleep**) for various occasions. To configure their operation, select which sensors should be enabled / disabled for each scene.

**Activation time** (from 0 to 300 sec) is the time after which the monitor will switch to securit mode and activate the necessary scene.

When a sensor is triggered, an alarm signal will be sent to the main and all synchronized monitors. Also, in the corresponding section, you can set additional notifications in the form of a message or a call to a SIP device.

To disable the alarm, enter the user password. The default password is **1234**.

| 0          |     |             | Set    | tings |       |        |  |
|------------|-----|-------------|--------|-------|-------|--------|--|
| General    | Ala | rm zones se | etting |       |       |        |  |
| Intercom   | NO  | Туре        |        | Mode  | Delay | Sensor |  |
| Network    | 1   | 24 Hour     |        | NO    | 0 s   | Smoke  |  |
| Network    | 2   | Emerg.      |        | 3C    | 0 s   | Gas    |  |
| Security   | 3   | 24 Hour     |        | BELL  | 0 s   | PIR    |  |
| Smart      | 4   | 24 Hour     |        | 3C    | 0 s   | Door   |  |
| IP cameras | 5   | 24 Hour     |        | зc    | 0 s   | Smoke  |  |
| Advanced   | 6   | 24 Hour     |        | 3C    | 0 s   | Smoke  |  |
|            | 7   | 24 Hour     |        | 3C    | 0 s   | Smoke  |  |

| 0          |       |          | Set   | tings |   |     |    |       |  |
|------------|-------|----------|-------|-------|---|-----|----|-------|--|
| General    |       |          |       |       |   |     |    |       |  |
|            | Ala   | 70000 00 | tting |       |   |     |    |       |  |
| Intercom   | Norm  | nal      |       |       |   |     |    |       |  |
| Network    | Eme   | 20       |       |       |   |     | 1  | Smoke |  |
| Security   | Enici | g.       |       |       |   |     | -1 | Smoke |  |
|            | 24 H  | DUIT     |       |       |   |     | -1 | Smoke |  |
| Smart      | 4     | 24 Hour  | ÷     | 3C    | ¥ | 0 s |    | Smoke |  |
| IP cameras | 5     | 24 Hour  |       | 30    |   | 0 s |    | Smoke |  |
| Advanced   |       | 24 Hour  |       | 30    |   | 0 s |    | Smoke |  |
|            | -     | 24 Hour  |       | 20    |   | 0.0 |    | Smake |  |

The delay time is not summed with the alarm scene activation time.

To disable the alarm, enter the user password. The default password is **1234**.

#### **ALARM ZONES SETTING**

You can connect 8 alarm sensors to the monitor. The number of sensors can be increased up to 16 using the SH-16 module. This menu allows you to specify pecularities and configure the operation of each sensor separately.

The table with sensor settings consists of the following parameters:

Sensor No.

Sensor type:

• **normal**: the sensor is activated only when the scene (for which it is enabled) is turned on. Typically this type is used for door and window sensors;

• **emergency**: the sensor is active all the time, and a trigger notification is sent to the Management Software (no longer supported);

• **24 hour**: the sensor is active all the time, regardless of the selected scene. This type can be selected for flood, gas, volume, smoke and heating sensors.

• Sensor operation **mode** (cases for triggering a sensor):

• **NO** is for the normally open sensor, activated when the contacts are closed;

• **NC** is for the normally closed sensor, activated when the contacts are opened;

• **3C** is activated by any change in the position of the contacts;

• **Bell** is for functioning in doorbell mode. When the contacts are closed, the monitor will start playing the incoming call ringtone.

• Activation **delay** time (from 0 to 60 sec) before the sensor is triggered (available when selecting a normal sensor type).

• **Sensor** name (type) selection for additional information when triggered. There are such available options as smoke, gas, PIR, door, window, panic, flood, pull cord, bed mat.

| 0         | Settin                                              |                                |  |
|-----------|-----------------------------------------------------|--------------------------------|--|
| General   | Motion sensor                                       |                                |  |
| Intercom  | 80-Card is and mounted<br>Recording time, sec.<br>5 | Time interval<br>00:00 - 00:00 |  |
| Network   |                                                     |                                |  |
| Security  | Motion sensor 1<br>2MP                              | Motion sensor 2<br>axis        |  |
| Smart     | Motion sensor 3                                     | Motion sensor 4                |  |
| P cameras | axis                                                | axis                           |  |
| Advanced  | Save                                                |                                |  |

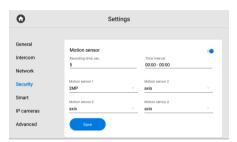

Notification will be displayed near the call icon on the main screen, and you can watch the recorded video in the corresponding section of the Call menu.

#### MOTION DETECTION

Motion detection is the feature of recording video from the specified camera when the motion sensor is triggered.

You can enable / disable and configure the feature in this section and in the web interface.

The feature requires connected motion sensors (up to 4) and an SD card.

# HOW TO CONFIGURE MOTION DETECTION VIA THE MONITOR

- Open the **Security** menu of the Monitor settings.
- Go to the **Motion detection** section.
- Enable the feature.
- Set the duration of the video recording
- in the Recording time field.
- Set time interval when the sensor will work.

If the start time of the sensor coincides with its end, the sensor will work **around the clock** (00:00-00:00).

If the **normal** sensor type is selected, then for this feature the sensor will work only when the alarm is turned on.

The sensor will work 24 hours a day if 24-hour sensor mode is selected.

• Select one or more cameras (from the list of added IP cameras) for video recording in the **Motion sensor 1** - **Motion sensor** 4 fields.

For correct functioning, the number of selected cameras must match the number of connected sensors.

Save settings.

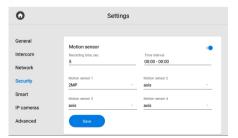

#### **USER PASSWORD**

In this tab, you can change the user password. To do it:

- Enter the current (previous) password.
- Create a **new password** and enter it in the appropriate field.
- Confirm the new password by re-entering.
- Save changes.

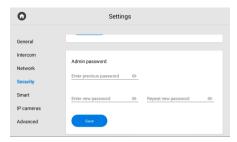

#### **ADMIN PASSWORD**

In this section, you can change the administrator password that is used to enter the web interface and monitor settings. To do it:

0 00 11.

- Enter the current (previous) password.
- Create a **new password** and enter it in the appropriate field.
- Confirm the new password by re-entering.
- Save changes.

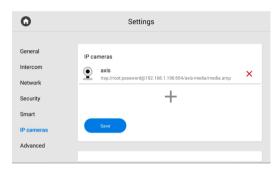

## **IP CAMERA SETTINGS MENU**

In this menu, you can add IP cameras for their stream monitoring.

It's possible to add from 1 to 32 cameras.

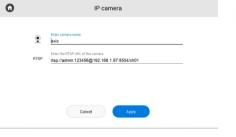

#### HOW TO ADD AN IP CAMERA USING A MONITOR

- Open the **Settings** menu.
- Go to the IP cameras tab.
- Press **plus** icon at the end of the list.
- Enter the **name** of the camera.
- Enter the **RTSP URL** of the camera stream.

It is usually indicated in the installation instructions with the camera.

Example of the URL for RTSP stream:

rtsp://admin:123456@192.168.1.87:8554/ch01. It includes the username (admin), user password (123456), panel IP (192.168.1.87); a number of a camera access port (8554); channel number (ch01).

• After entering the required data, press Apply.

#### **DEFAULT IP CAMERA VIEW**

Here you can select the camera that will be displayed first when opening the IP cameras viewing menu.

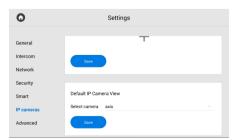

# **SMART SETTINGS**

In the menu, you can configure home automation services for **Rooms** and **Lights**.

| 0          | Settings |        |   |   |  |  |
|------------|----------|--------|---|---|--|--|
|            |          |        |   |   |  |  |
| General    | Rooms    |        |   |   |  |  |
| Intercom   |          |        |   |   |  |  |
| Network    | Room 1   | Living | Ψ | × |  |  |
| Security   | Room 2   | Dining | 7 | × |  |  |
| Smart      | Room 3   | Study  |   | × |  |  |
| IP cameras | Room 3   | study  |   | ^ |  |  |
| Advanced   | Save     |        |   |   |  |  |

| 0          | Se           | ettings |          |
|------------|--------------|---------|----------|
|            |              |         |          |
| General    | Lights       |         |          |
| Intercom   | Lights       |         |          |
| Network    | Button 1     | Light   | <u> </u> |
| Security   | Button 2     | Wall    |          |
|            |              |         |          |
| Smart      | Button 3     | Ceiling | ×        |
| IP cameras |              |         |          |
| Advanced   | Room: Living | Ŧ       |          |

#### ROOMS

In this section, you can configure the rooms for displaying in the home automation control menu.

#### Warning!

The adding rooms feature is only available on the main monitor (with 0 device number).

#### LIGHTS

In the menu, you can set the name for each room or button.

# ADVANCED SETTINGS

In the menu, you can configure the concierge call number, a ringtone, and standby mode, set the screensaver, theme, etc.

| 0          | Settings                                |  |  |  |  |
|------------|-----------------------------------------|--|--|--|--|
|            |                                         |  |  |  |  |
| General    | Concierge call                          |  |  |  |  |
| Intercom   | Enter the speed dial number             |  |  |  |  |
| Network    | sip:101@192.168.1.32                    |  |  |  |  |
| Security   | Save                                    |  |  |  |  |
| Smart      |                                         |  |  |  |  |
| IP cameras |                                         |  |  |  |  |
| Advanced   | Call ringtone<br>Choose ringtone melody |  |  |  |  |

#### **CONCIERGE CALL**

Here you can set the number of concierge, or any other device for its quick call via SIP or P2P.

The button for the call is in the navigation bar of the monitor main screen.

You can also enter the number in the device web interface.

#### Format for calls via P2P:

sip:1@192.168.1.65, where 1 is the desired number to be displayed for the callee, 192.168.1.65 is the IP address of the callee SIP client (if you use a softphone, the IP address of a device where the softphone is installed).
 Format for calls via SIP:

• sip:5588@us.sip.bas-ip.com, where 5588 is the callee SIP number, us.sip.bas-ip.com is the address of the SIP server, which can be either the IP address or domain name.

For correct functioning, the SIP numbers must be registered with the same SIP server.

| 0          | Settings               |  |  |  |  |  |
|------------|------------------------|--|--|--|--|--|
|            |                        |  |  |  |  |  |
| General    |                        |  |  |  |  |  |
| Intercom   | Call ringtone          |  |  |  |  |  |
| Network    | Choose ringtone melody |  |  |  |  |  |
| Security   | From list              |  |  |  |  |  |
| Smart      | From file system       |  |  |  |  |  |
| IP cameras |                        |  |  |  |  |  |
| Advanced   |                        |  |  |  |  |  |
|            | Theme                  |  |  |  |  |  |

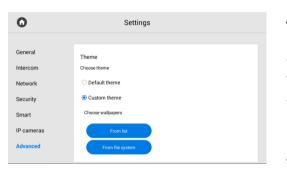

#### **CALL RINGTONE**

Here you select a ringtone for an incoming call.

You can select a ringtone **from the list** of standard ones or from the monitor **file system** or SD card.

#### THEME

In this section, you can select a theme that is displayed behind all the icons on the monitor screen.

There are 2 options:

Default theme.

• Custom theme: you can select an image from the list of standard ones or from the monitor file system or SD card.

If you set the custom theme, you can also select the color for the weather widget, clock, and date for their better display depending on the installed theme.

| 0          | Settings                                 |  |
|------------|------------------------------------------|--|
| General    |                                          |  |
| Intercom   |                                          |  |
| Network    | Standby mode<br>Go to standby mode after |  |
| Security   | 1 min. ~                                 |  |
| Smart      | Save                                     |  |
| IP cameras |                                          |  |
| Advanced   |                                          |  |
|            | Announcement                             |  |

#### **STANDBY MODE**

By setting the **timeout** in the section, you specify after what time the monitor will turn this mode on.

You can configure various screensavers for standby mode as described further.

| 0          | Settings                               |
|------------|----------------------------------------|
|            |                                        |
| General    |                                        |
| Intercom   | Announcement                           |
| Network    | Enter announcement URL<br>Announcement |
| Security   | http://bas-ip.com                      |
| Smart      | Timeout, sec. 300                      |
| IP cameras | Save                                   |
| Advanced   |                                        |
|            |                                        |

#### ANNOUNCEMENT

When setting the standby mode, you can enable/disable the display of announcements or ads in the mode.

For the feature to work, you must:

- Enable an announcement display.
- Enter a link to the announcement (it can

be either an RTSP stream or a web page).Set a **timeout** (period of time)

- for displaying.
- Save settings.

| General Screensaver  Intercom Type Network Cook Photo Frame IP Camera Security IP cameras Smart Save Advanced | 0                                                      | Settings                                               |
|----------------------------------------------------------------------------------------------------|--------------------------------------------------------|--------------------------------------------------------|
|                                                                                                    | Intercom<br>Network<br>Security<br>IP cameras<br>Smart | Type Clock Photo Frame IP Camera Turn off after 5 min. |

#### SCREENSAVER

In addition to an announcement, you can set other screensavers (clock, photo frame, IP cameras) for standby mode:

- Enable the screensaver for standby mode.
- Select the desired type and enter the required data.
- Save settings.

#### SCREENSAVER TYPES:

#### Clock

For the Clock screensaver, you must set the **time** after which it will be turned off.

• A photo frame mode is a display of selected photos.

- For this screensaver you must:
  - enable / disable the **clock** display in photo frame mode;
  - select a folder in the **file system** where the photos for display are located;
  - set the **time** after which the screensaver will be turned off.

• IP camera mode is a display of one or several cameras RTSP stream.

There are 3 variants:

 single camera display. You must select one IP camera (from the previously added ones) for its stream display and set the screensaver off time;

• in the **tour** mode selected IP cameras streams are displayed one by one.

So, you must select **cameras** (from the previously added ones) for display, set the **time interval** for switching between cameras, and the screensaver **off time**;

• in the **quad splitter mode**, streams from 4 cameras are displayed at once.

Accordingly, you must select  ${\bf 4}$   ${\bf cameras}$  for broadcasting and set the screensaver off time.

You must specify the RTSP links of the additional camera stream with a resolution of no more than 1280x720 for the correct display.

| 0          | Settings                 |
|------------|--------------------------|
|            |                          |
| General    | Service references       |
| Intercom   | Enter service references |
|            | Default page             |
| Network    | http://www.google.com    |
|            | Cook                     |
| Security   | http://sip.bas-ip.com    |
| Smart      | Stock                    |
|            | http://bas-ip.com        |
| IP cameras | Mall                     |
| Advanced   | http://wiki.bas-ip.com   |
| Advanced   | Map                      |
|            | http://mana.co.oda.co.m  |

| 0          |                   | Settings        |   |  |
|------------|-------------------|-----------------|---|--|
| General    | Weather           |                 |   |  |
| Intercom   | Units             |                 |   |  |
| Network    | Wind speed        | km/h            | ~ |  |
|            | Temperature       | °C              | ~ |  |
| Security   | Automatic city of | letection by IP |   |  |
| Smart      | Enter the city    |                 |   |  |
| IP cameras |                   |                 |   |  |
| Advanced   | Save              |                 |   |  |

# Settings General Intercom Network Custom widget Choose widget Smart IP cameras Advanced Firmware updates Votify about new updates

#### **SERVICE REFERENCES**

In this menu, you can enter links that will be opened by pressing the corresponding buttons in the Services menu.

#### WEATHER

The monitor supports several different widgets. One of them is the weather widget, the setting of which consists of:

- **wind speed** units indication:
- km/h or m/h;
- temperature units indication: °C or °F;

 enabling / disabling automatic city detection by IP address (if you have access to the Internet) for the weather display;

• entering the city for the weather display.

#### **CUSTOM WIDGET**

In addition to the weather widget, the monitor supports third-party application widgets that you can choose in this section.

To display the selected widgets on the main screen, you must:

• Enable the **custom widget** feature.

• Press **From the list** button and select the desired widget from the available.

| 0          | Settings                 |
|------------|--------------------------|
| General    | From list                |
| Intercom   |                          |
| Network    | Firmware updates         |
| Security   | Notify about new updates |
| Smart      | Custom server            |
| IP cameras | Enter server URL         |
| Advanced   | Save Firmware updates    |

| System updates                                                                                                    | :                                                                                                    |
|----------------------------------------------------------------------------------------------------|----------------------------------------------------------------------------------------------------|
| Cobas P                                                                                                    |                                                                                                    |
| <ol> <li>Updates can help your device to run smoother and more efficient.</li> <li>Please make sure your device has connected to the internet.</li> </ol> |                                                                                                    |
| <ol> <li>Device may reboot several times during installation, please do nothing<br/>until the update has been completed.</li> </ol>                       |                                                                                                    |
| Check for updates                                                                                                    |                                                                                                    |
|                                                                                                    | Tips 1. Updates can help your device to run smoother and more efficient. 2. Please make sure your device has connected to the internet. 3. Device may reboot several times during installation, please do nothing until the update has been completed. |

#### **FIRMWARE UPDATES**

The firmware update can be done both automatically and manually.

In the section you can:

• Enable / disable **notifications about new updates** (updates are checked once a day);

• Enable/disable the use of a **custom update** server and specify its IP address or domain (used in closed intercom networks);

• check for updates and install them.

To update firmware automatically, press **check for** software **updates** and if it is released, press **Update Firmware**.

The process will take some time and in the end, the monitor will reboot several times.

You also can enable and enter a **custom serve**r URL (used in closed intercom networks) for firmware updates.

The custom server must meet certain conditions for its correct work: the server must have the version.json file and the file with the necessary firmware.

The version.json file must contain information and structure as in the example:

- firmware version;
- name (doubles the firmware version);
- firmware build date;
- device type: monitor a6.
- description of changes;
- · link to the firmware file.

```
{
    "version": "5.8.0",
    "name": "5.8.0",
    "date": "202112.02",
    "device_type": "monitor_a6",
    "description": " >Added missed call notification during panel viewing
    >Added exporting system logs feature for debugging
    >Added the ability to replace default apps with custom apps on the main screen
    >Added API endpoint that provides information about read/unread announcements
    >Fixed images displaying in announcement on AT-07L
    >Fixed recording video bug during incoming SIP call
    >Fixed a bug that occurred when trailing slash was used in Link server address
    "url_address": "192.168.1.11"
```

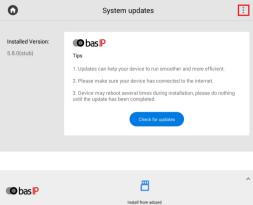

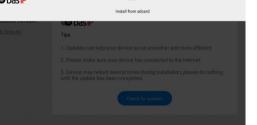

#### HOW TO INSTALL AN UPDATE FROM An SD Card

Also, you can update firmware via the web interface and SD card. For that you need:

• Download the required firmware from the webpage to one of the folders on the SD card.

• On the page for updates checking, press the 3 dots in the upper right corner.

- Press Install from the SD card.
- Select the previously downloaded file and click OK.

The process will take some time and in the end, the monitor will reboot several times.

# **SYSTEM SETTINGS MENU**

To access the system settings menu, you must enter the admin password.

This menu displays installed applications and provide access to system settings. Here you can find a step-by-step guide on how to install a third-party application.

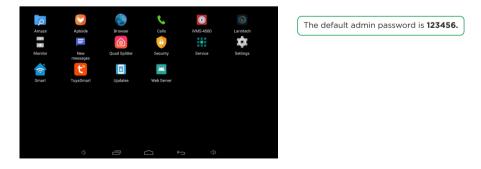